## QUICK START: How To Use ArcWelder to test your Apps (APK files)

(1) Start the Arc Welder Google Chrome App from the Mobile App Folder:

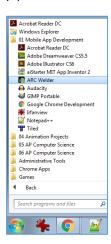

(2) Click the Add your APK (+) symbol, and browse to your APK, and load your APK into ArcWelder. (NOTE: You <u>WILL</u> get a PERMISSION ERROR, just say "Cancel" and the error will go away, and you will be able to continue to select your APK.)

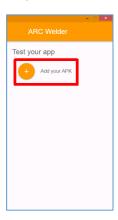

(3) On the "Test your app" screen, you will have to deal with the "buggy" settings drop down lists, which don't work well in Windows. Click on the triangle next to the word "Landscape", then click on the word "Tablet" below it. Landscape should change to "**Portrait**". Click on the Triangle next to "Tablet", then click on the word "Reconfigure". Table should change to "**Phone**". Next, click on **TEST**, at the bottom-right, and you should see your app running.

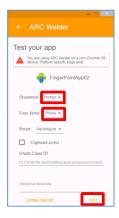